# **Használati útmutató**

## **WI-FI INSTRUCTIONS**

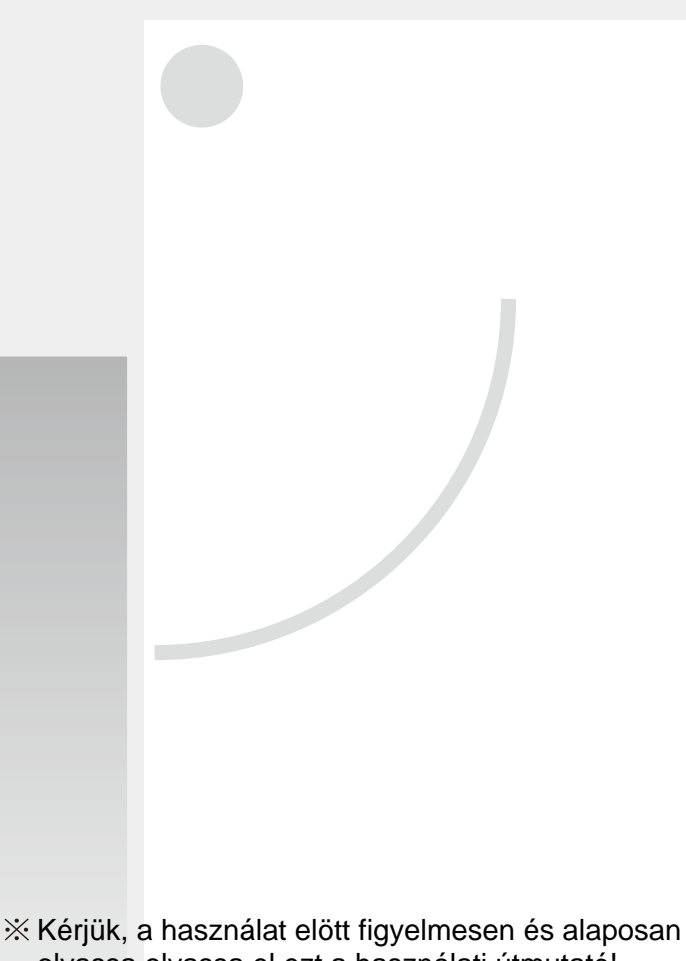

olvassa olvassa el ezt a használati útmutató!

Vigyázzon erre a kézikönyvre a jövÿbeni használat miatt.

## **TARTALOM**

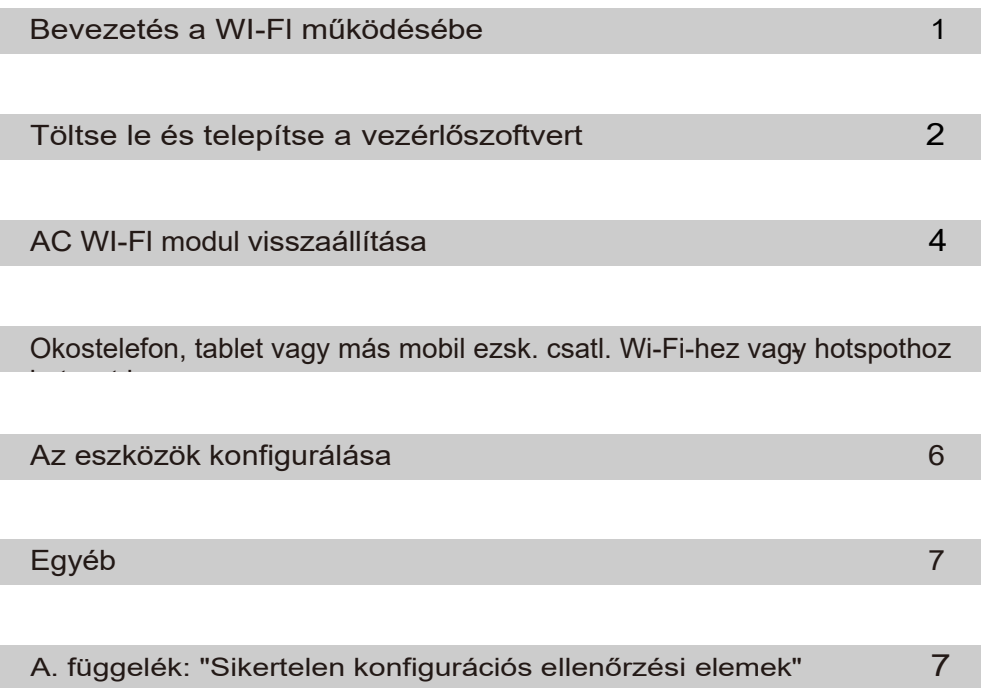

#### **Bevezetés a WI-Fl funkciókba**

A légkondíconáló készülék távvezérlési technológiával felszerelt, a gépben lévő WI-Fl modul csatlakozik a kijelzőpanelhez, és a légkondícionáló készülék működtetésére vonatkozó parancsot továbbítja . A légkondícionáló állandó kapcsolatban áll egy vezeték nélküli routerrel vagy az internethez csatlakoztatott hozzáférési ponttal. Az olyan mobil végberendezések, mint az okostelefonok és táblagépek, amelyekre speciális vezérlőszoftver van telepítve és a WI-Fl modulokat sikeresen konfigurálták helyben, távvezérlőként használhatók, amint csatlakoznak az internethez.

#### **A vezérlőszoftver az alábbiak szerint tölthető le és telepíthető.**

- 1.Mobil végberendezések, például okostelefonok és táblagépek ( csak Android 4.1 és iOS 6.0 vagy magasabb) esetén keresse meg és töltse le az "AC Freedom" programot a Google Play vagy az App Store alkalmazásból, és telepítse a rendszerére.
- 2.A "QR-kód" (lásd az 1. ábrát) beolvasásához (csak Android 4.1 és iOS 6.0 vagy annál magasabb verziójú) mobil terminálját is használhatja egy harmadik féltől származó szkennereszközzel, amely automatikusan az AC Freedom letöltési felületére irányítja Önt, ahonnan letöltheti és telepítheti a szoftvert.

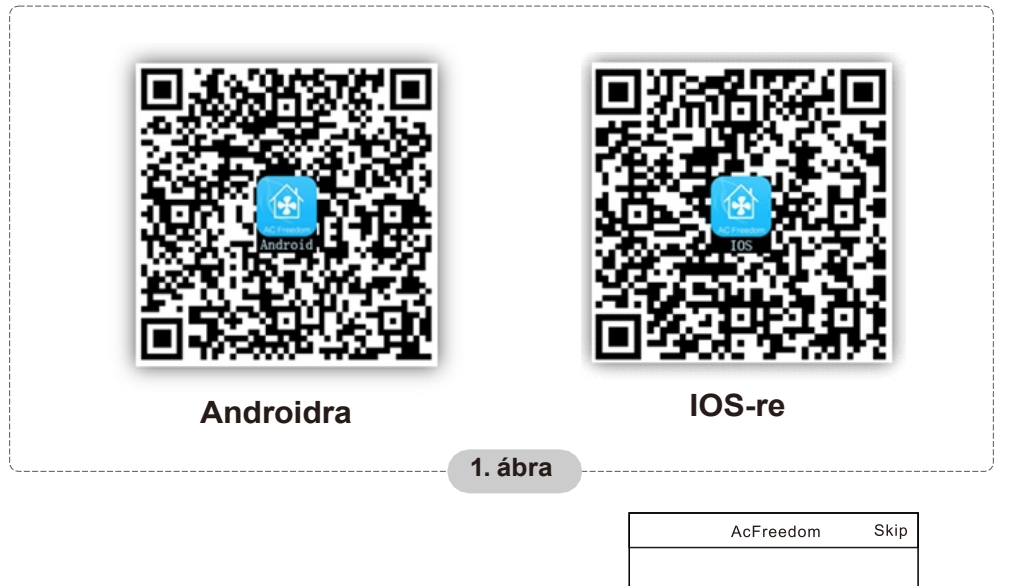

**A vezérlőszoftver telepítése után lépjen be a "Scanning interface"-be (az üdvözlő oldal letöltéséhez).Kétféle bejelentkezési típus van a következőkben a beolvasó felület (lásd a 2. ábrát):**

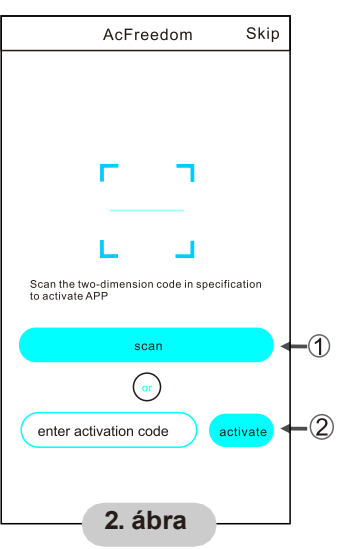

1. A "scan" gombra kattintva és a jobb oldalon lévő QR-kód beolvasásával .(Lásd a 3. ábrát)

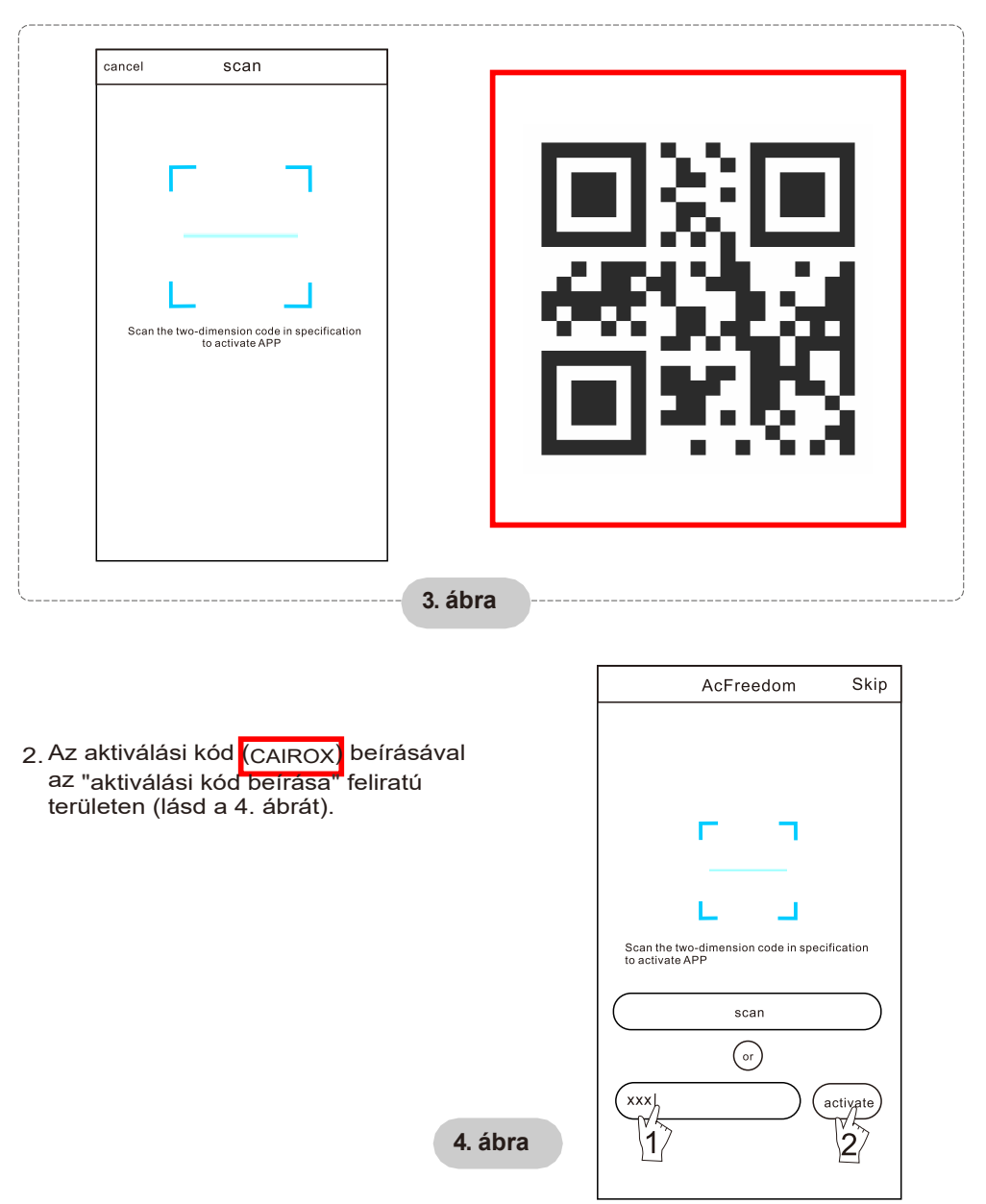

#### **Az első konfiguráció vagy a csatlakoztatott vezeték nélküli router megváltoztatása utá, a légkondicionálóban lévő WI -Fl modult újra be kell állítani.**

Megjegyzés : Az ábrán látható távirányító csak egy a sok modell közül, amely csak tájékoztató jellegű. Kérjük, hagyatkozzon a ténylegesen megvásárolt modellre, bár a műveletek minden modell esetében azonosak.

- \* **Ha a távirányító "EGÉSZSÉG" gombbal rendelkezik, állítsa vissza a WI-Fl modult az 1. módszer szerint;** Ha a távirányító "HEALTH" gombbal rendelkezik,
- \* **modulnál a 2. módszert kell alkalmazni. Ha a távirányítón nincs "HEALTH" gomb, akkor a WI-FI**

#### **1. módszer:**

Ha a légkondicionáló működik, nyomja meg 8-szor a "HEALTH" gombot, kétszeres "sípszó" után sikeresen visszaállítja a készüléket. (lásd az 5. ábrát)

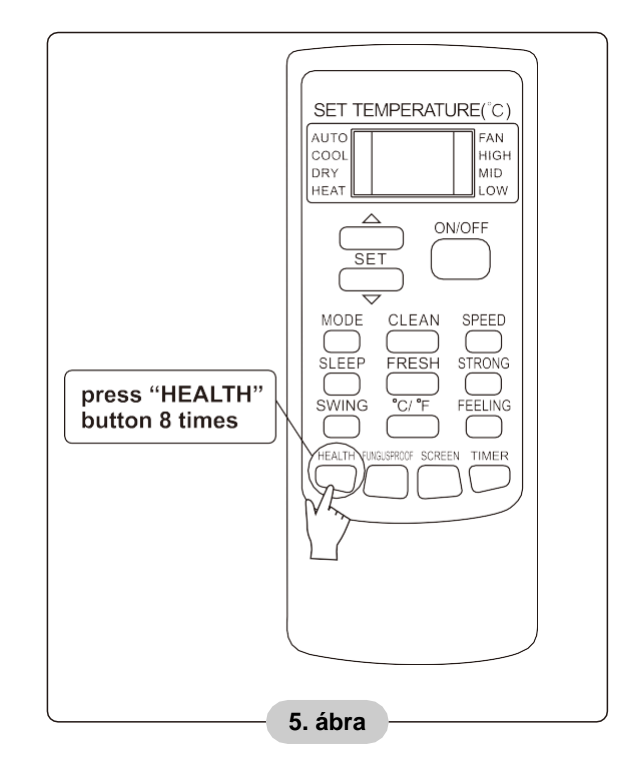

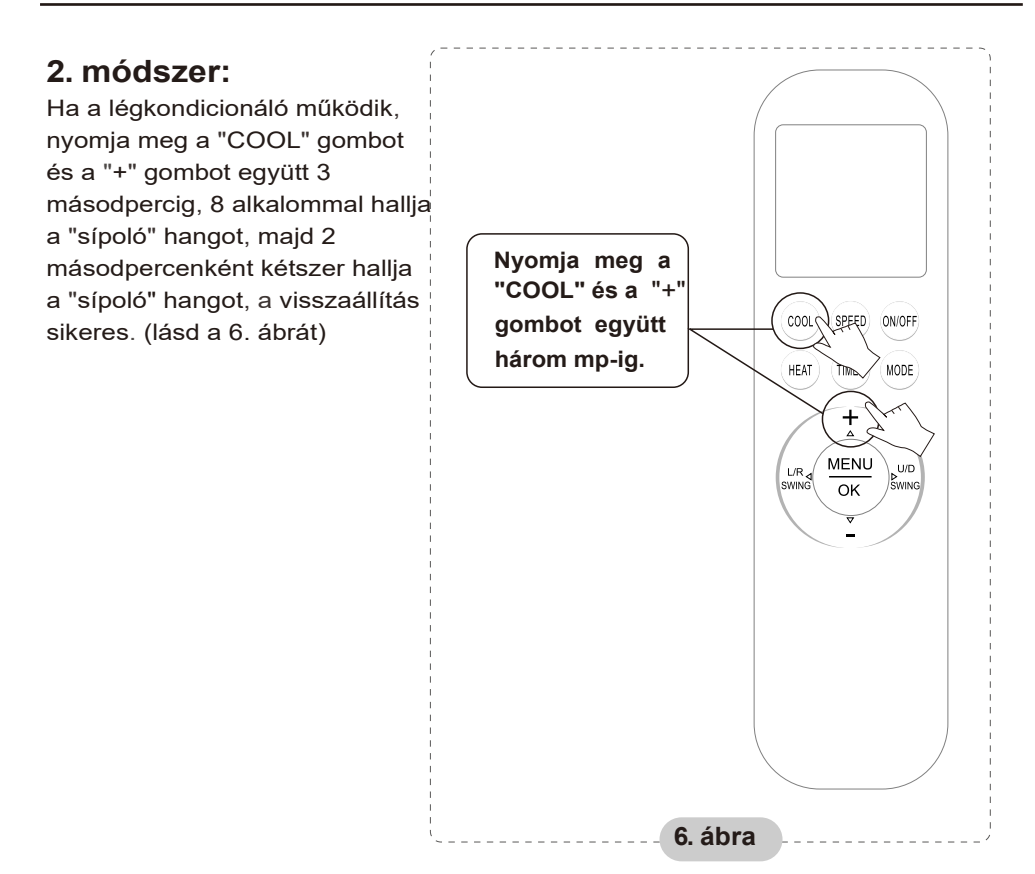

#### **Megjegyzés: Ha a készülék nem csatlakozik sikeresen, akkor ugyanígy állítsa vissza a légkondicionáló Wi-Fi-t.**

### **Smartphone, pad vagy más mobil terminálok csatlakoztatása WI -Fl vagy hotspothoz**

#### **Aktiválja a mobil terminál WI-Fl funkcióját, és csatlakoztassa azt egy vezeték nélküli routerhez vagy hozzáférési ponthoz.**

Megjegyzés:

A WI-Fl funkció működéséhez vezeték nélküli router szükséges. Kérjük, vásároljon egyet, ha még nem rendelkezik ilyennel.

**A vezérlőszoftver letöltése és a mobil terminálra történő telepítése után konfigurálja a váltóáramú eszközöket az alábbi ábra szerint.**

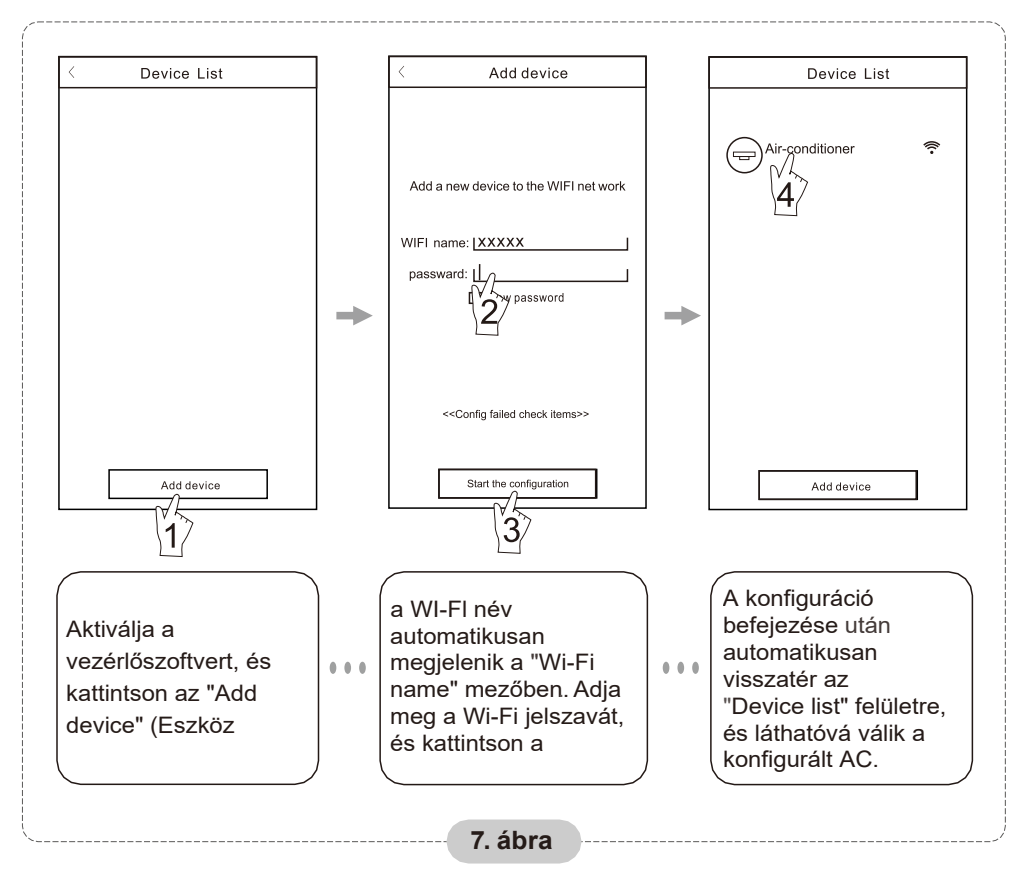

Megjegyzés: 1. Első konfigurálás esetén vagy a csatlakoztatott vezeték nélküli útválasztó vagy hozzáférési pont módosítása után győződjön meg arról, hogy a mobil terminál már csatlakoztatva van a vezeték nélküli útválasztóhoz vagy hozzáférési ponthoz, amelyet a vezeték nélküli útválasztóval vagy hozzáférési ponttal párosít. WI-Fl modul.

2. Ha a konfiguráció sikertelen, nyomja meg a "Config faild check items" gombot a hibára vonatkozó megjegyzések ellenőrzéséhez, mielőtt újra konfigurálná a légkondícionáló készüléket.

#### **A sikeres konfiguráció után kattintson a megfelelő légkondícionáló konfiguráció után kattintson a megfelelő AC névre, nevére, hogy belépjen a vezérlőfelületre a további műveletekhez.**

## **Egyéb**

- 1. A szoftver súgó segítséget nyújt,, amelyen keresztül a felhasználók ellenőrizhetik a szoftver működési utasításait és egyéb információkat.
- 2.Emellett, mivel a szoftver kezelőfelülete és funkciója folyamatos fejlesztés alatt áll, folyamatosan tájékoztatni fogjuk Önt a későbbi frissítésekről az Ön frissítése érdekében.
- 3. Mivel a kezelőfelület a folyamatos verziófrissítés miatt változhat, a jelen kézikönyvben szereplő ábrák csak referenciaként szolgálnak, ezért kérjük, hagyatkozzon a tényleges kezelőfelületre.

## **A. függelék:<<Konfig faild el függelék:<<Config check items >>**

- 1.Kérjük, ellenőrizze a Wi-Fi ikont a légkondicionáló panelen, ha az ikon nem jelenik meg, kérjük, forduljon az ügyfélszolgálathoz.
- 2.Kérjük, győződjön meg róla, hogy a mobiltelefon-hálózat az aktuális útválasztó WI-Fl környezetében van: Zárja be a mobiltelefon 3G/4G adatkapcsolatát, hogy csatlakozni tudjon a WI-Fl router párosításhoz.
- 3.Kérjük, ellenőrizze, hogy a modul sikeresen visszaállt-e. A részleteket lásd a "AC WI-Fl modul alaphelyzetbe állítása" című fejezetben.
- 4. Kérjük, ellenőrizze az útválasztó Wi-Fi nevét, ajánlott nem tartalmazni szóközöket és egyéb nem alfanumerikus karaktereket.
- 5. Kérjük, ellenőrizze a Wi-Fi jelszót a router, nem megengedett több mint 32 bit, ajánlott nem tartalmaznak szóközöket és speciális szimbólumok mellett betűk és számok.
- 6.Kérjük, ellenőrizze, hogy a Wi-Fi jelszó helyes-e az APP konfiguráció során : ellenőrizheti a jelszó megjelenítését a WI-Fl jelszó bevitelének megerősítéséhez.

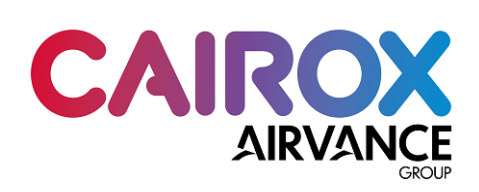